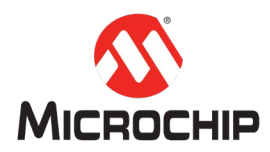

# **MPLAB® Harmony 3** 之基础篇(**06**)

## -- 基于 **SAME70 LCC** 创建图形工程

**Microchip Technology Inc. MCU32** 产品部

#### 一、 简介

随着时代的发展,电子产品对图形显示的要求越来越高,Microchip 的 Harmony 3 应运而生。图形开发是 Harmony 3 一个非常重要的应用,本文介绍基于 SAME70 的 LCC 方案创建图形工程的完整流程。利用 Harmony 3 的强大配置工具实现图形 显示, 从 SAME70 的配置, 到图形界面的设计以及最终的代码生成和编译下载, 整个过程不需要编写一行代码。

### 二、 关于 **Low-Cost Controllerless (LCC)** 图形方案

LCC 是 Microchip 提供的一项技术, 是一种的低成本无 LCD 驱动器实现 LCD 屏图 形显示的解决方案。

LCC 方案利用 DMA 和 Timer 结合软件编码在 IO 口上输出满足 LCD 屏时序要求的 控制信号和 RGB 信号(如下图所示)。由于使用 DMA,不会占用大量 CPU 时间, 可以直接驱动 LCD, 免除了外部图形控制器的成本和复杂性。

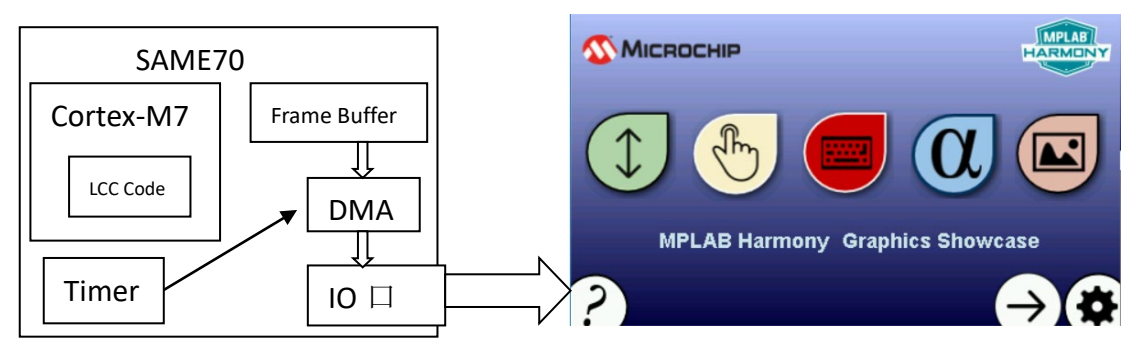

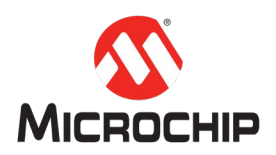

# 三、 硬件工具和软件平台

#### 硬件:

SAM E70 Xplained Ultra 板和 MEB2 的 4.3 寸屏 EDBG 调试口通过 USB 连接 PC 的 USB 口 MEB2 的 4.3 寸屏与 Ultra 板的 Graphics card interface 接口连接

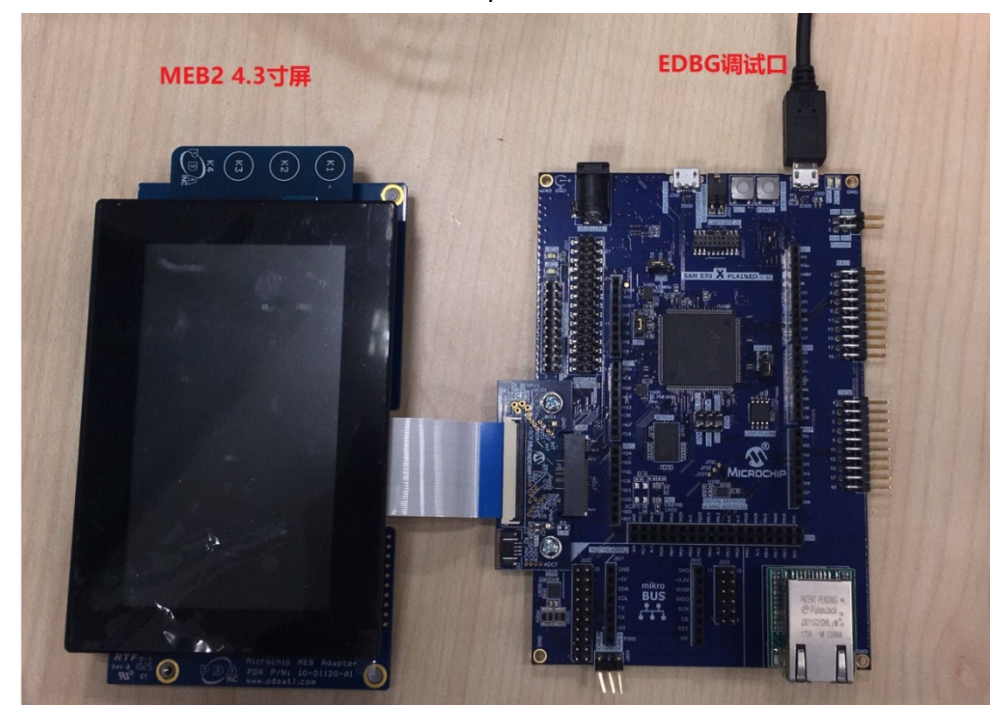

# 软件:

MPLAB® X IDE: v5.10 或者更新 XC32: v2.15 或者更新 Harmony 3: v3.10 或者更新

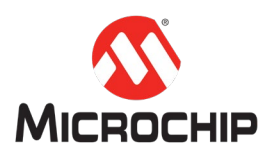

## 四、 详细步骤

下面开始一步一步创建图形工程。 注:以下没有特别标注出来的地方,说明使用的是默认选项。

#### **(**一**)** 新建 **Harmony 3** 项目

在MPLAB X IDE里点击File -> New Project, 选择"32-bit MPLAB Harmony Porject", 然后点击"Next"按钮。

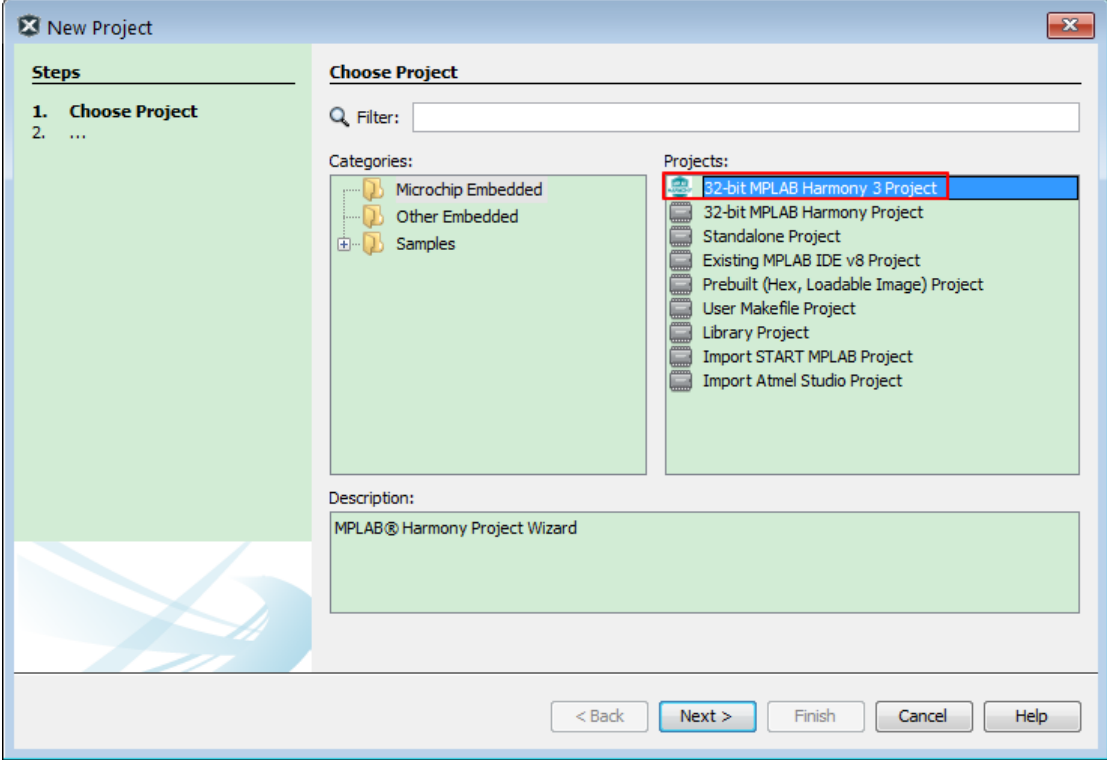

选择"Harmony Framework"的实际路径,然后点击"Next"按钮。

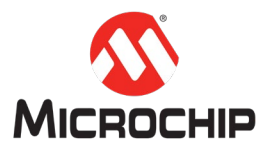

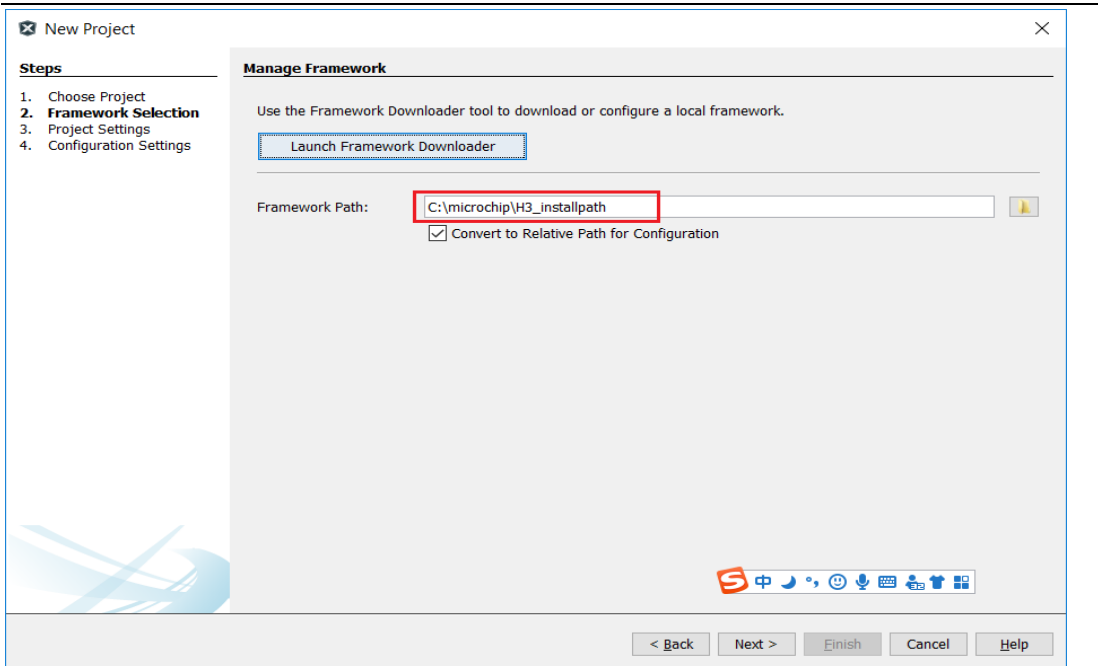

填写项目路径和项目名称,然后点击"Next"按钮。

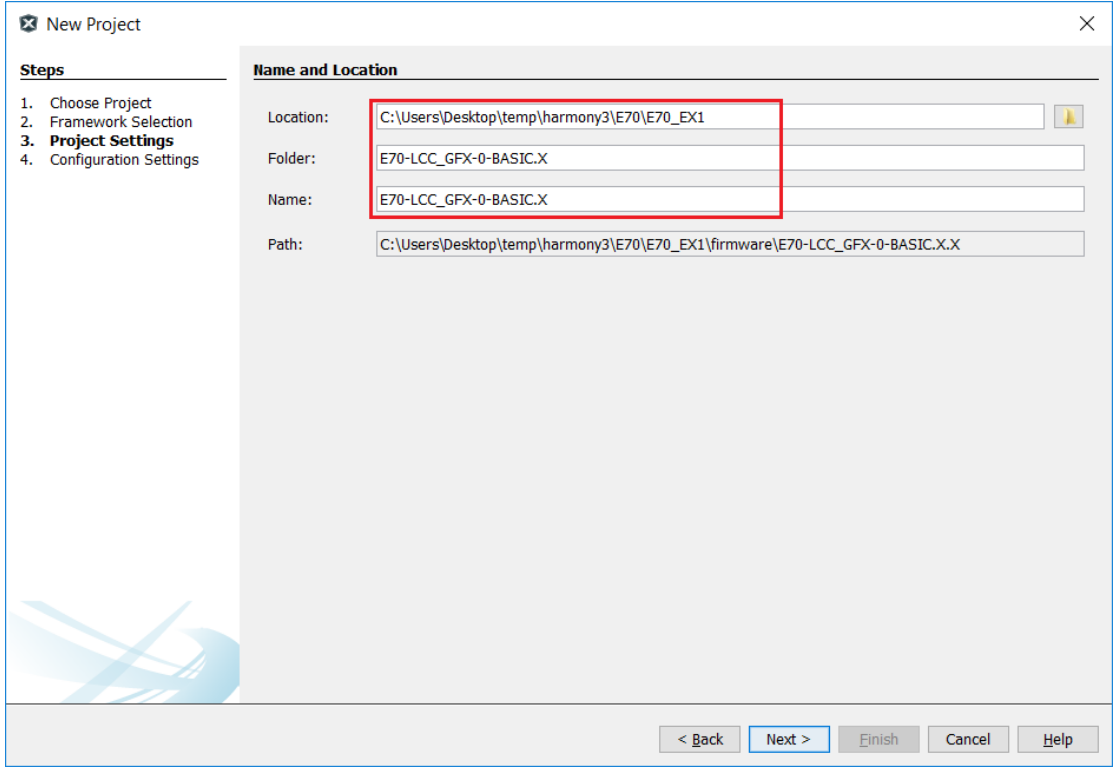

选择芯片类型"ATSAME70Q21B",最后点击"Finish"按钮。

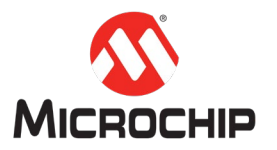

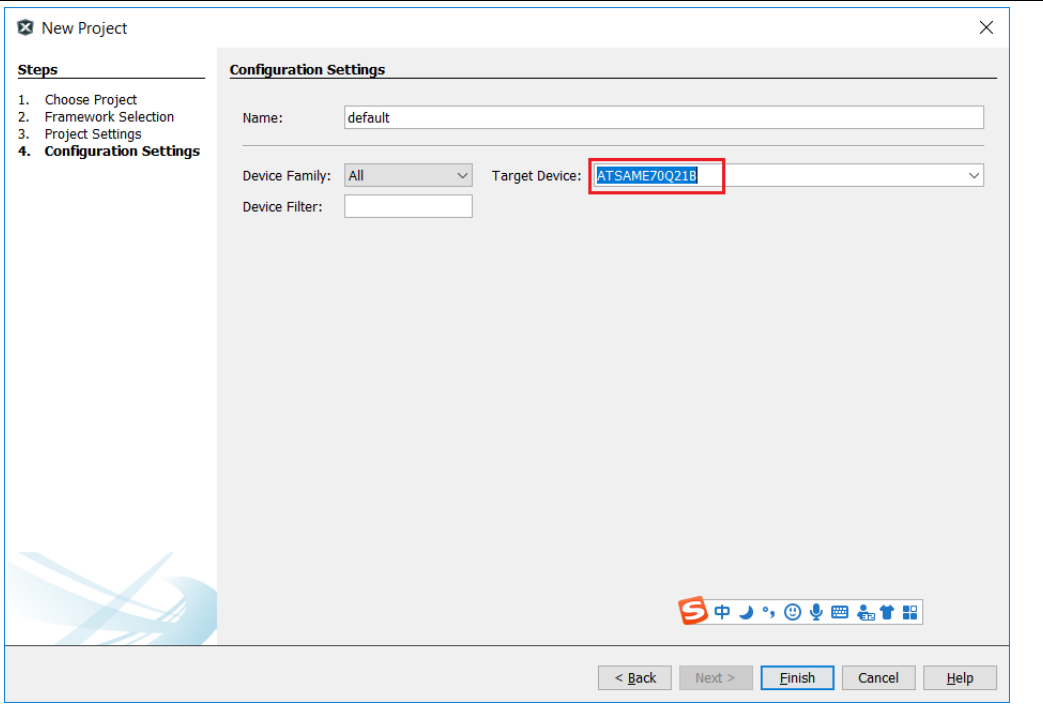

## **(**二**)** 使用 **MHC** 来配置 **SAME70 Xplained Ultra** 板

第一次创建项目时, MHC 界面会自动启动。或者手动在 X IDE 里点击 Tools -> Embeded -> MPLAB Harmony 3 Configurator 启动:

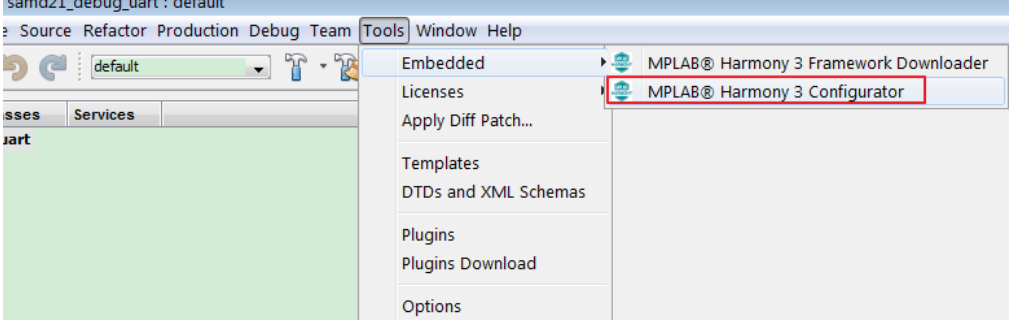

勾选上 gfx,点击"Launch"按钮启动 MHC。

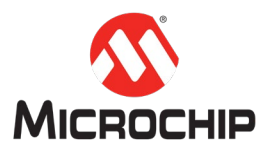

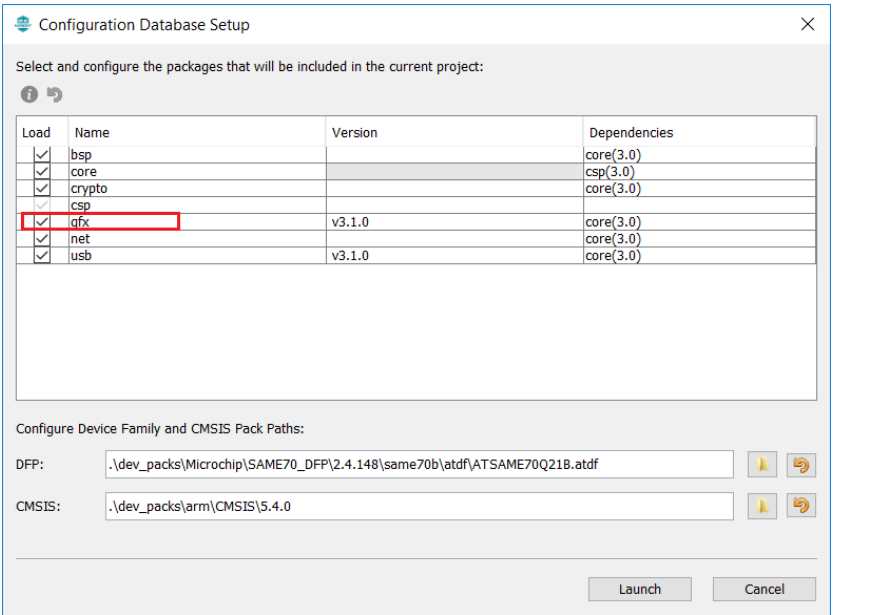

#### MHC 界面如下图。

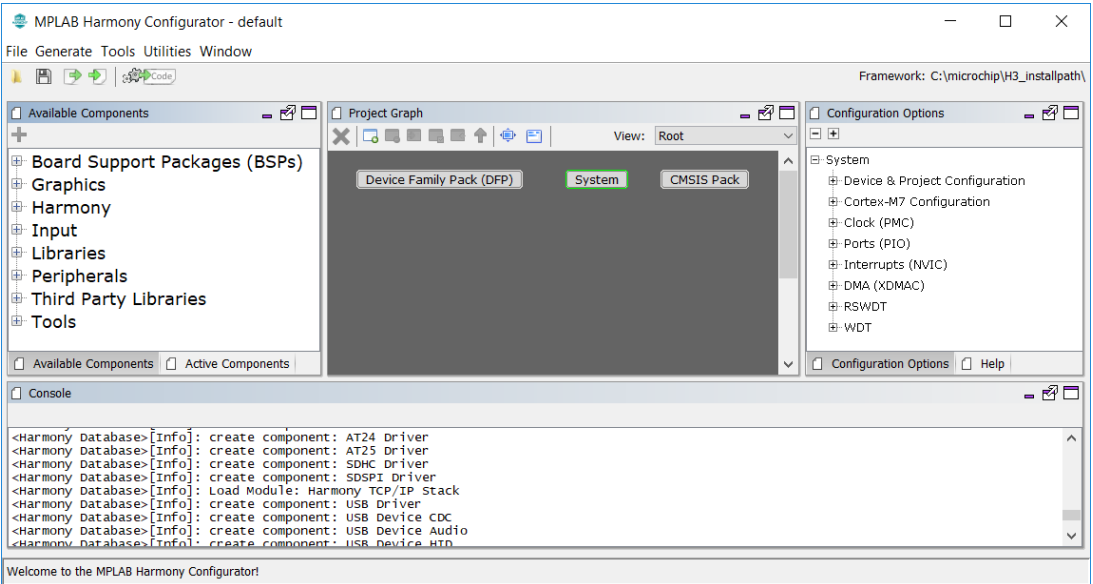

添加 BSP,将"SAM E70 Xplained Ultra BSP"从"Available Components"窗口拖放 到"project Graph"窗口。

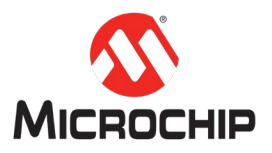

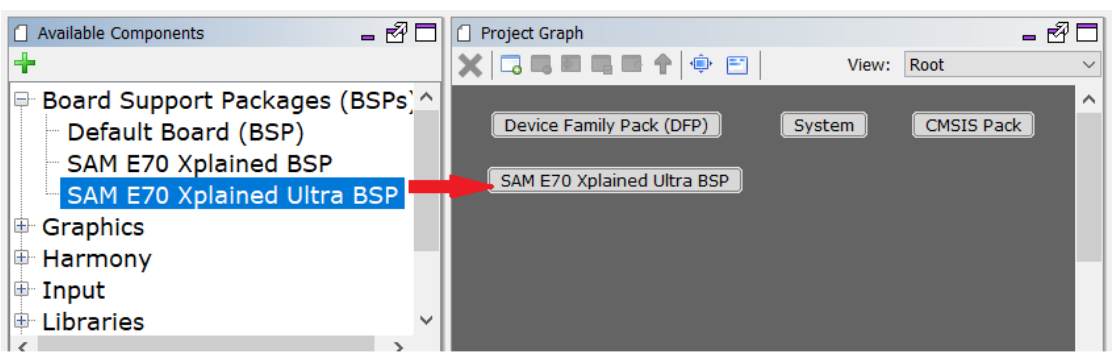

同样方法,添加模板 "Aria Graphics w/ PDA TM4301B Display"。

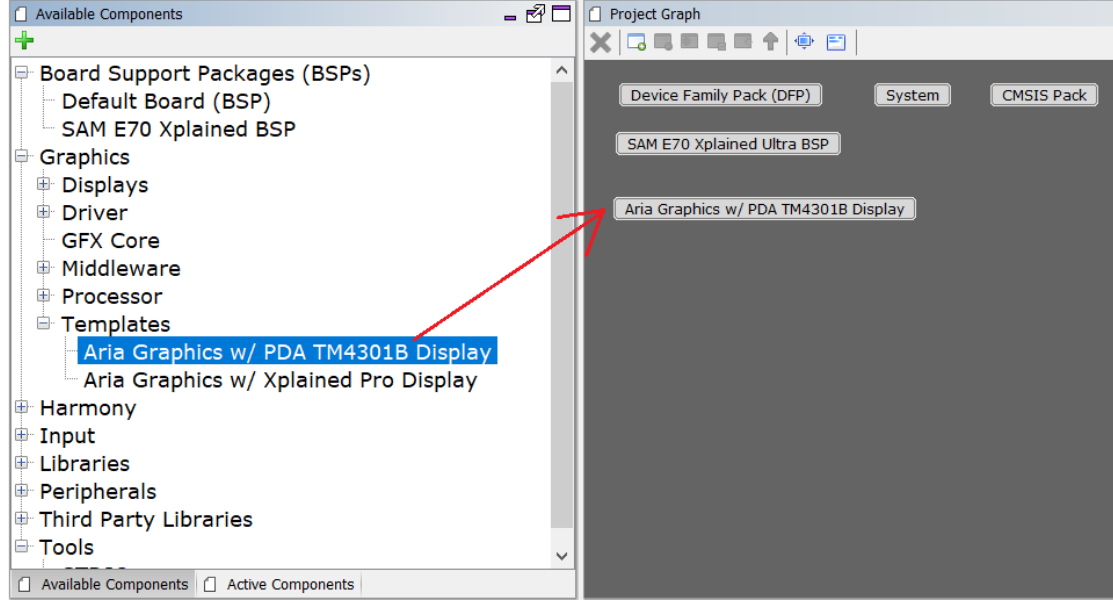

在添加模板 "Aria Graphics w/ PDA TM4301B Display"之后,会自动弹出一系列对 话框,让用户选择,详细如下: 确认是否自动激活该模板相应的组件,选择 yes。

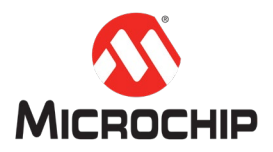

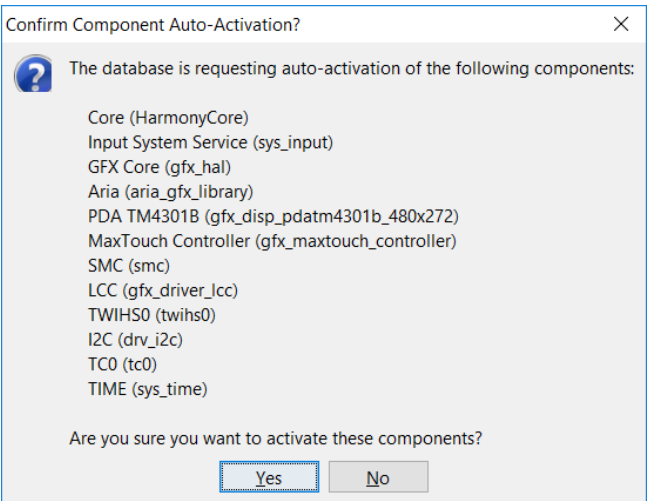

确认是否激活 FreeRTOS, 本例不需要 OS, 选择 No。

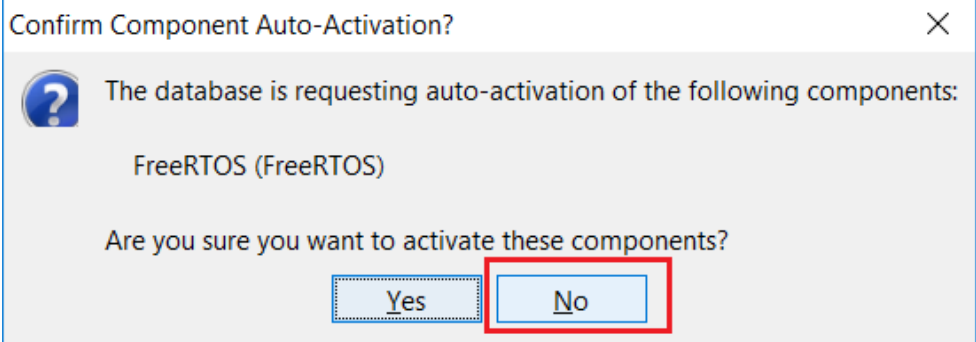

## 确认是否自动连线,选择 yes。

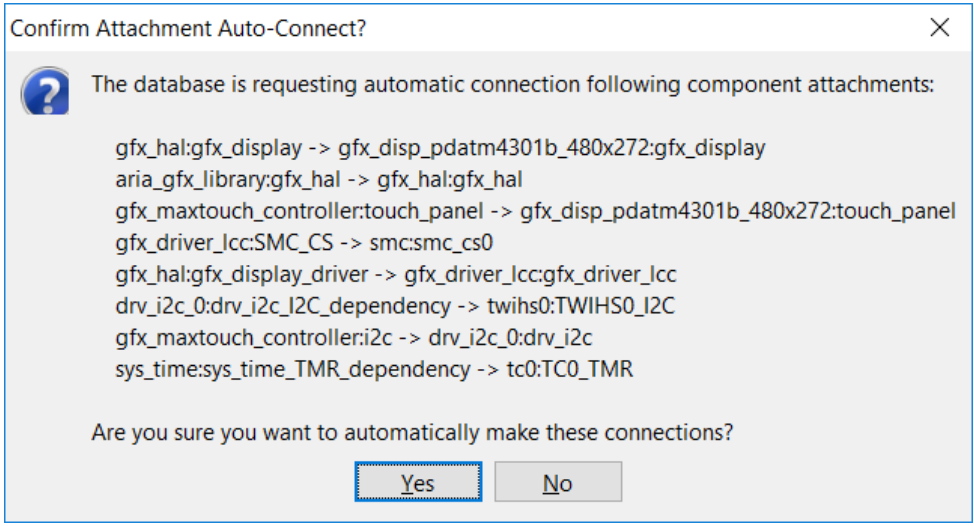

确认是否解除不用的组件,选择 yes。

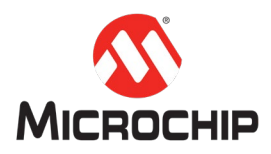

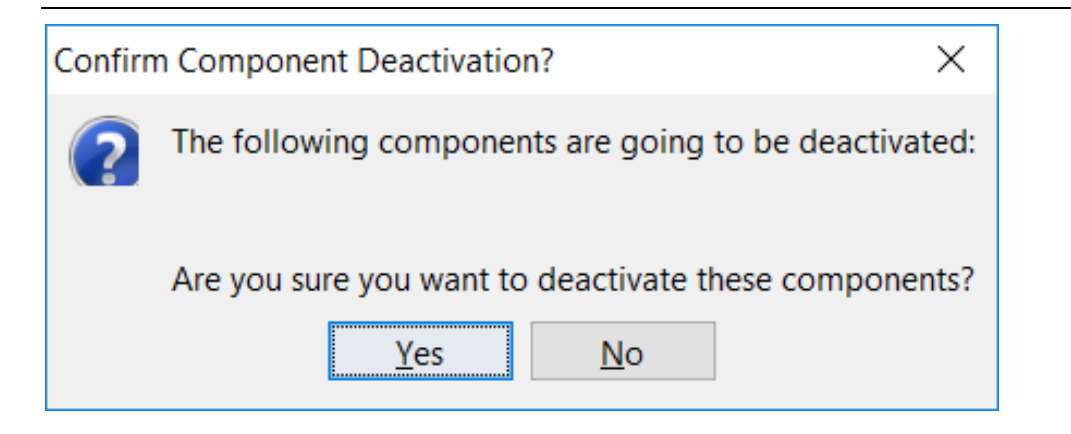

组件添加和连线完成,如下图。

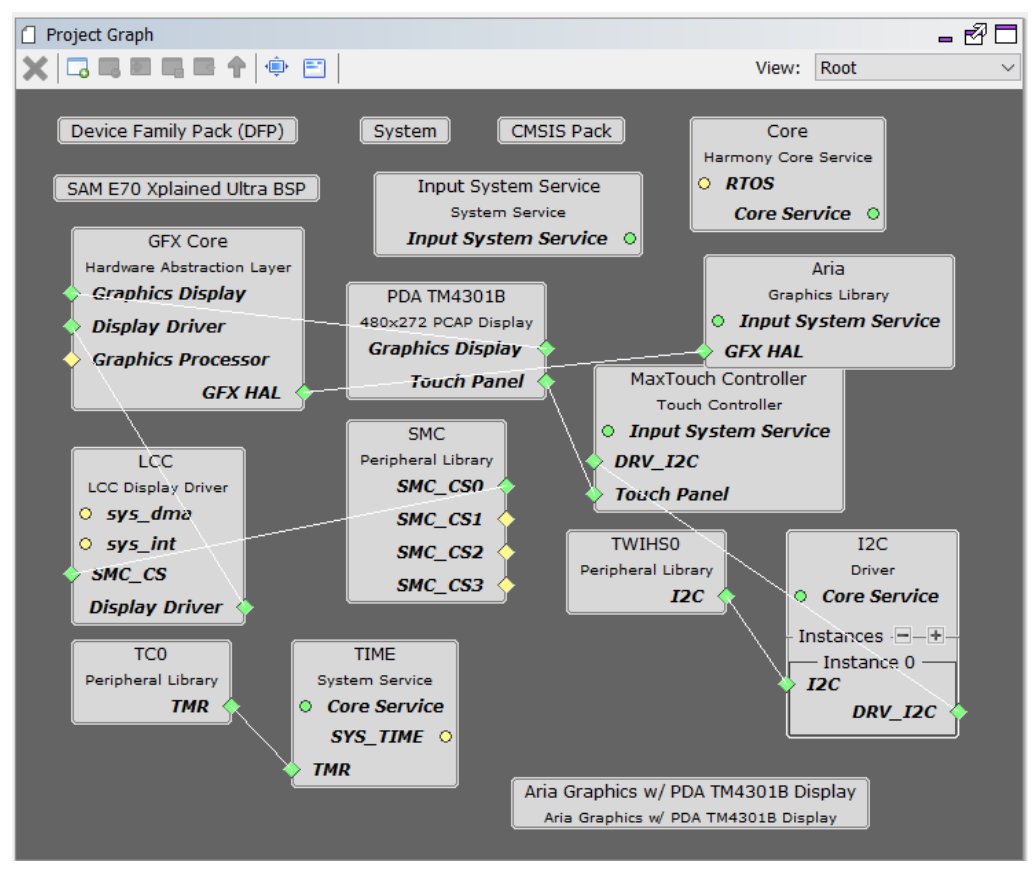

根据自己的喜好,调整一下组件的位置。

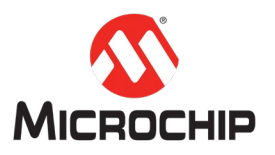

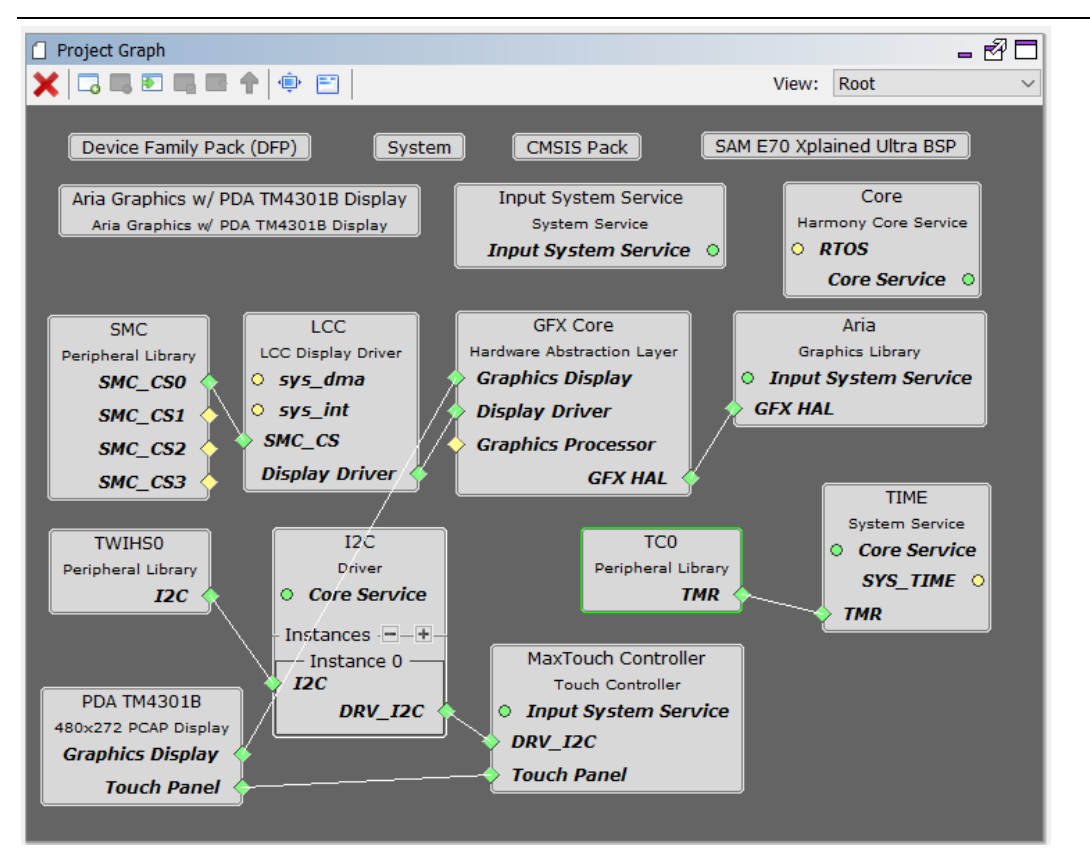

点击保存按钮来保存配置,文件名可以使用默认的即可。

<sup>•</sup> MPLAB Harmony Configurator - default\*

File Generate Tools Utilities Window

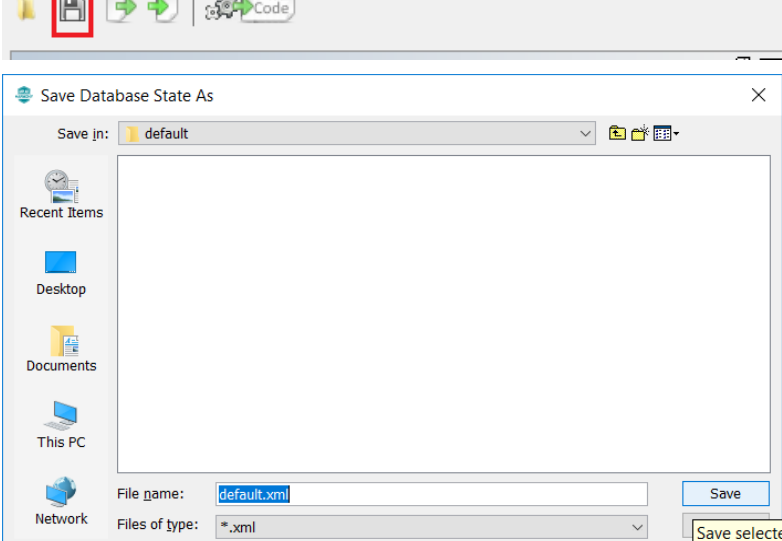

**(**三**)** 使用 **M**HGC(Microchip Harmony Graphics Composer)创建图形设计 MHC 主菜单 Tools-> Graphics Composer 来启动 MHGC。

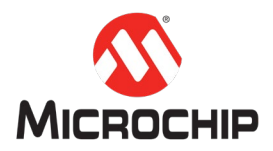

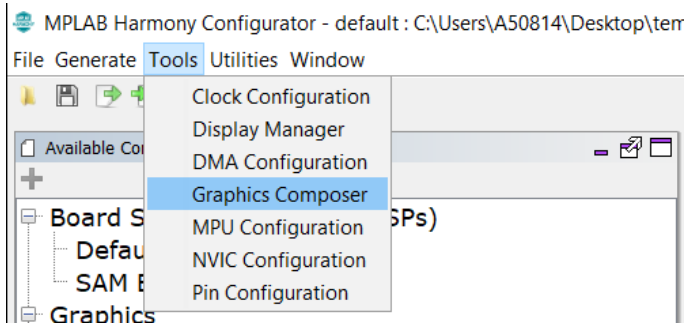

在弹出的"Welcome Dialog"中点击第一个按钮,来打开"new project wizard"对话框。

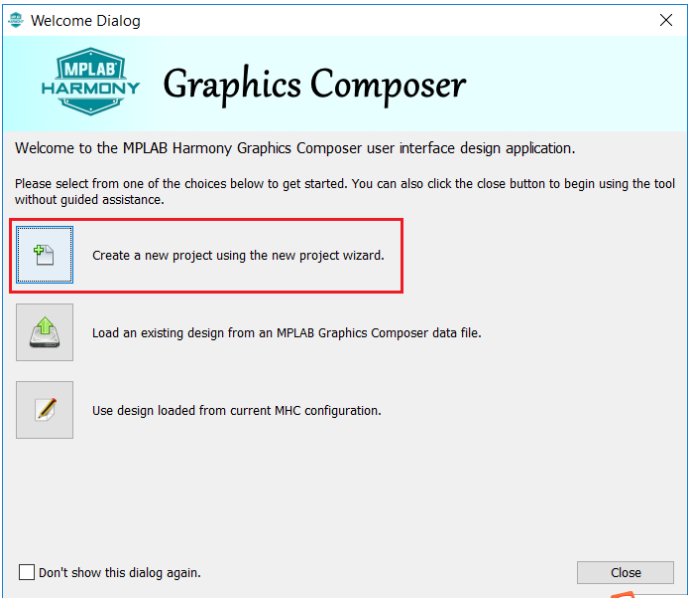

如果"Welcome Dialog"没有自动弹出,则在 MHGC 的工具栏中点击如下按钮来打 开"new project wizard"对话框。关于如何配置 Welcome Dialog 自动弹出,请参考 附录章节。

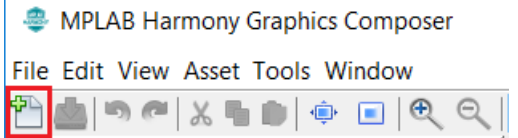

Color mode 选择 RGB565, 然后点击 Next 按钮

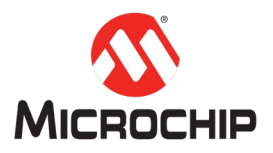

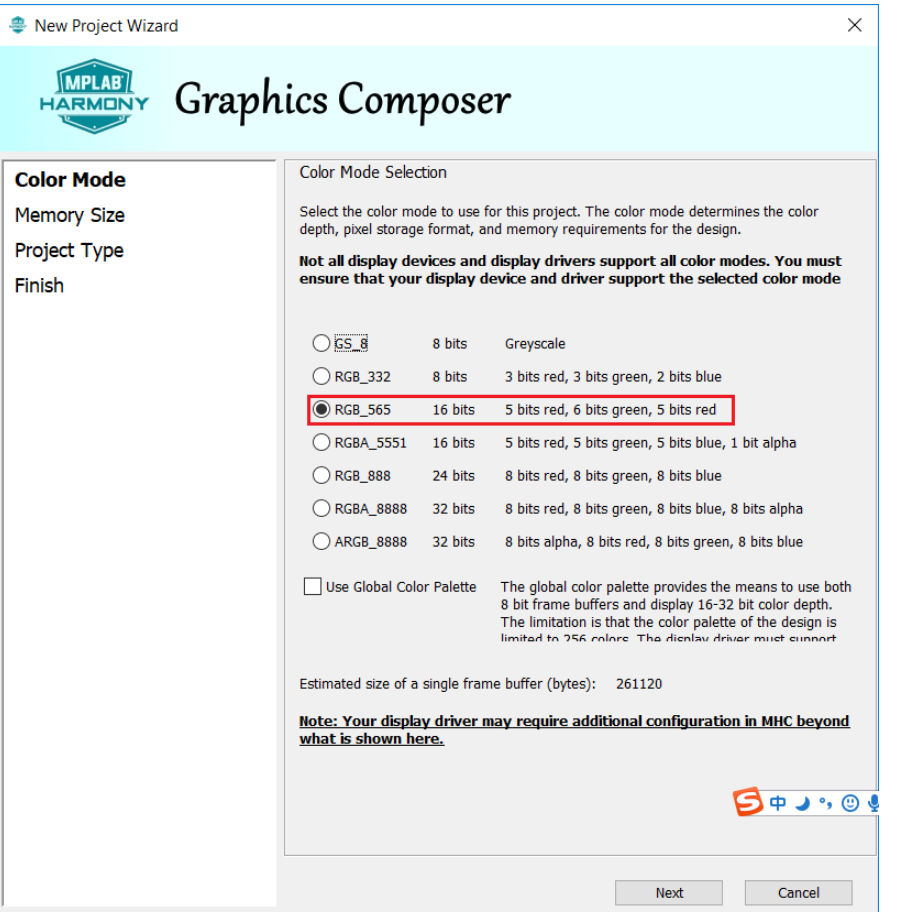

Flash memory size 使用默认值, 然后点击 Next 按钮。

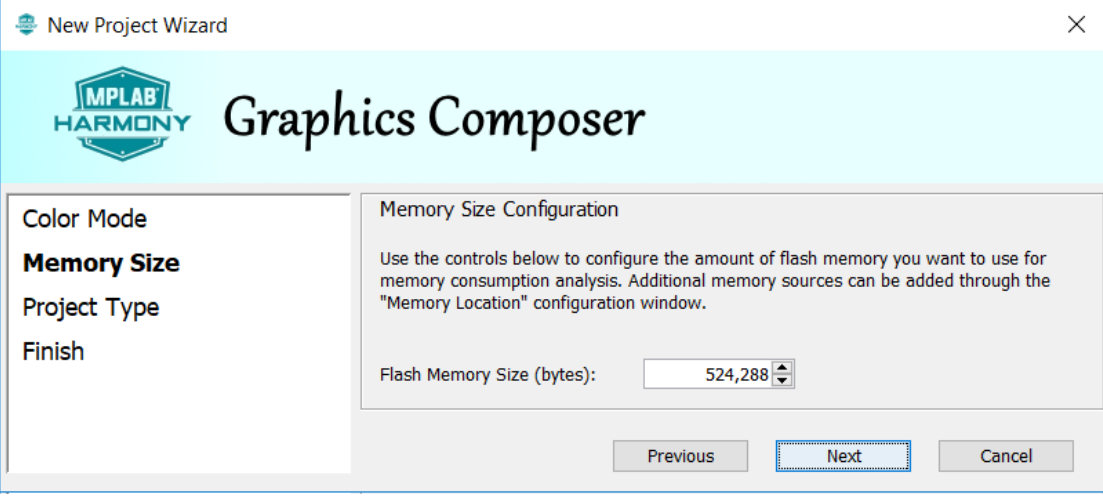

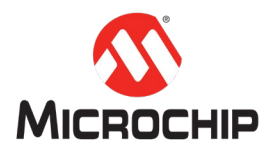

选择"Start a new project using a basic template",即使用基础模板,然后点击 Next 按钮。

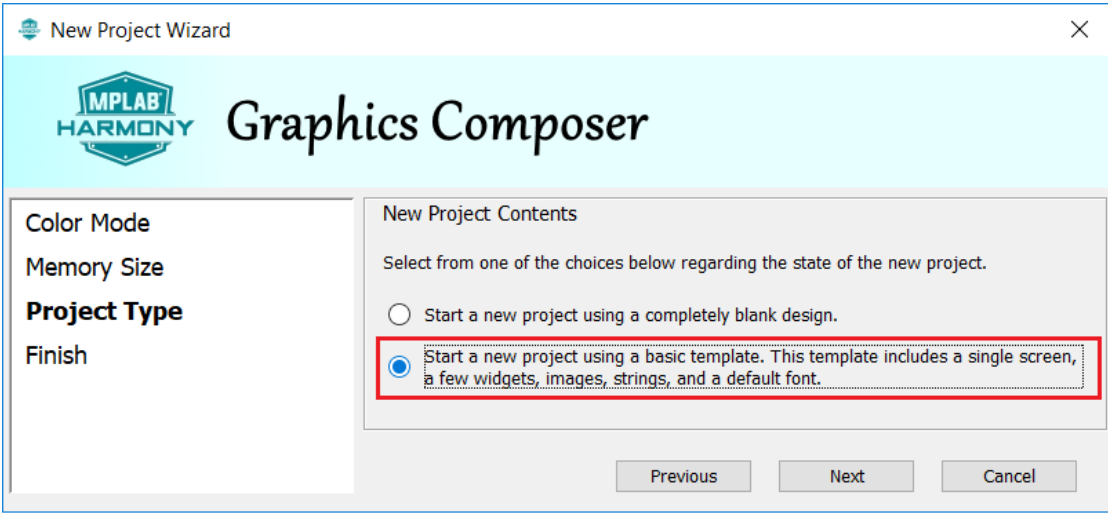

最后点击完成, Screen Designer 窗口出现基础模板的图形。

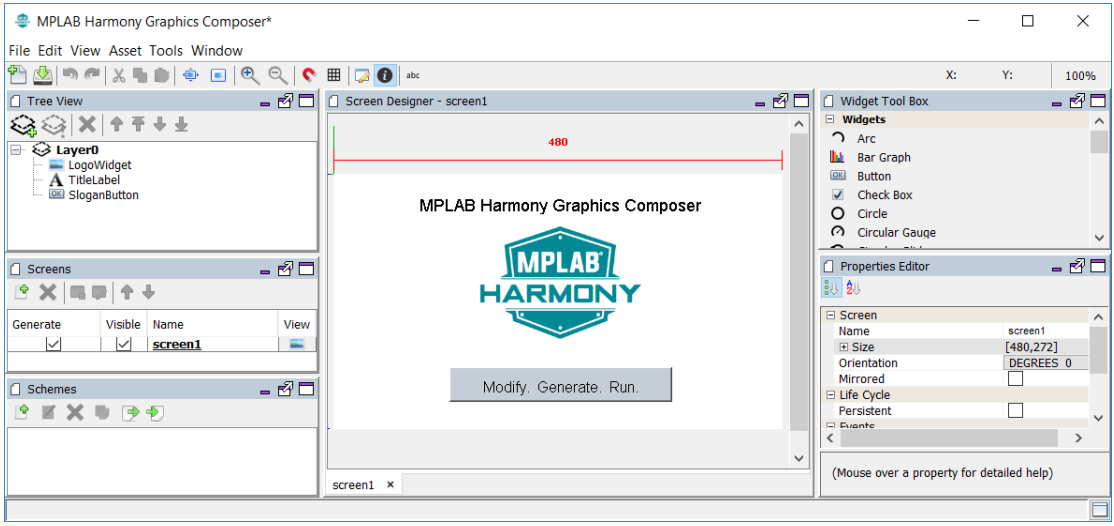

图形工程创建结束,保存工程并关闭 MHGC。

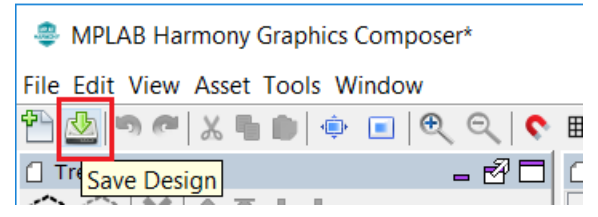

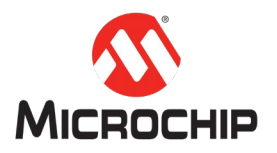

### **(**四**)** 使用 **MHC** 生成代码

回到 MHC 界面, 点击 generate code 按钮来生成代码。

· MPLAB Harmony Configurator - default : C:\

File Generate Tools Utilities Window

1 日 日 つ 日 s S Code

## 是否保存配置,点击 Save 按钮。

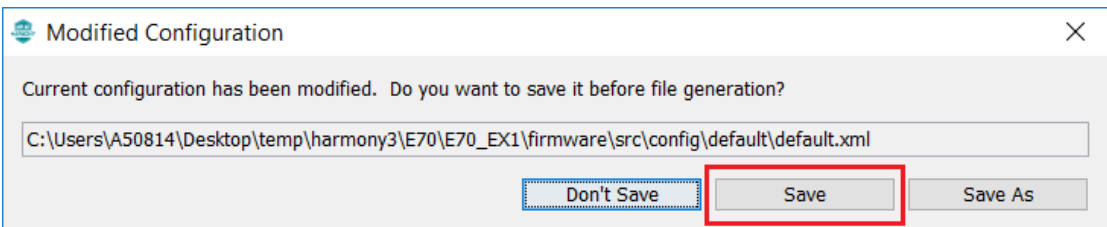

点击 generate 按钮。关于 Merge Strategy, 请参考附录章节。

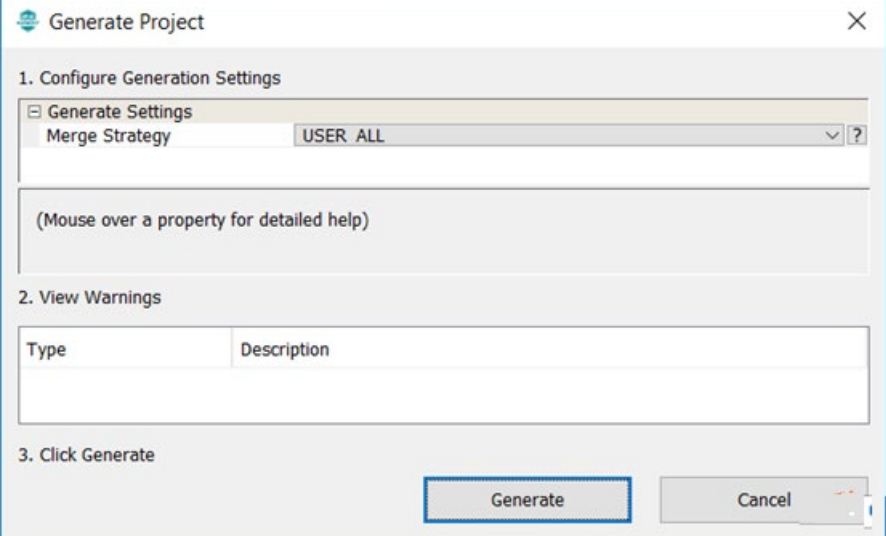

生成代码中。

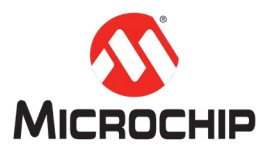

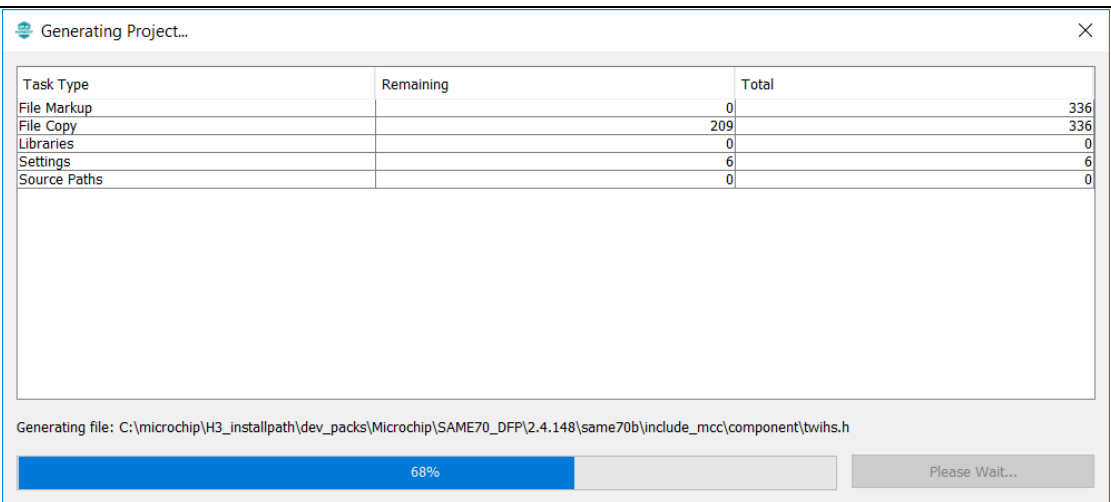

代码生成结束后,可以关闭 MHC。

**(**五**)** 编译下载测试

在 MPLAB X IDE 的 projects 窗口,右键工程选择 properties 来打开工程属性窗口。

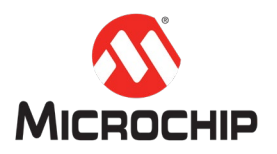

MPLAB X IDE v5.10 - E70-LCC\_GFX-0-BASIC.X : default

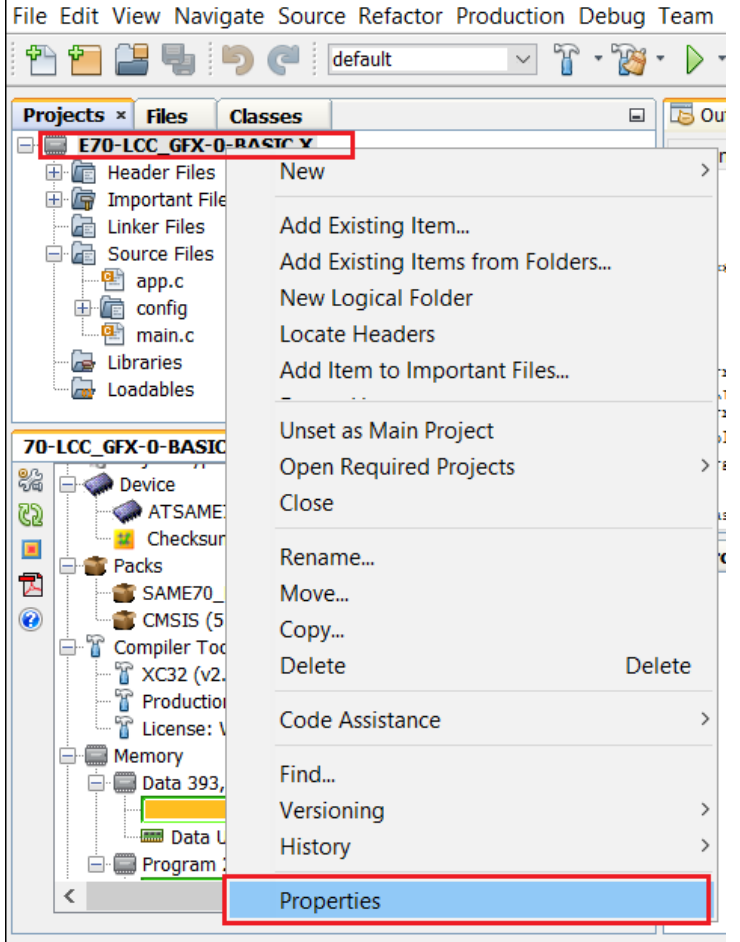

选择 SAME70 Xplained Ultra 板对应的 EDBG 口和 XC32 编译器。

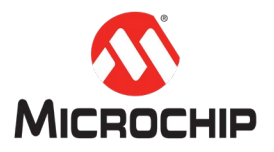

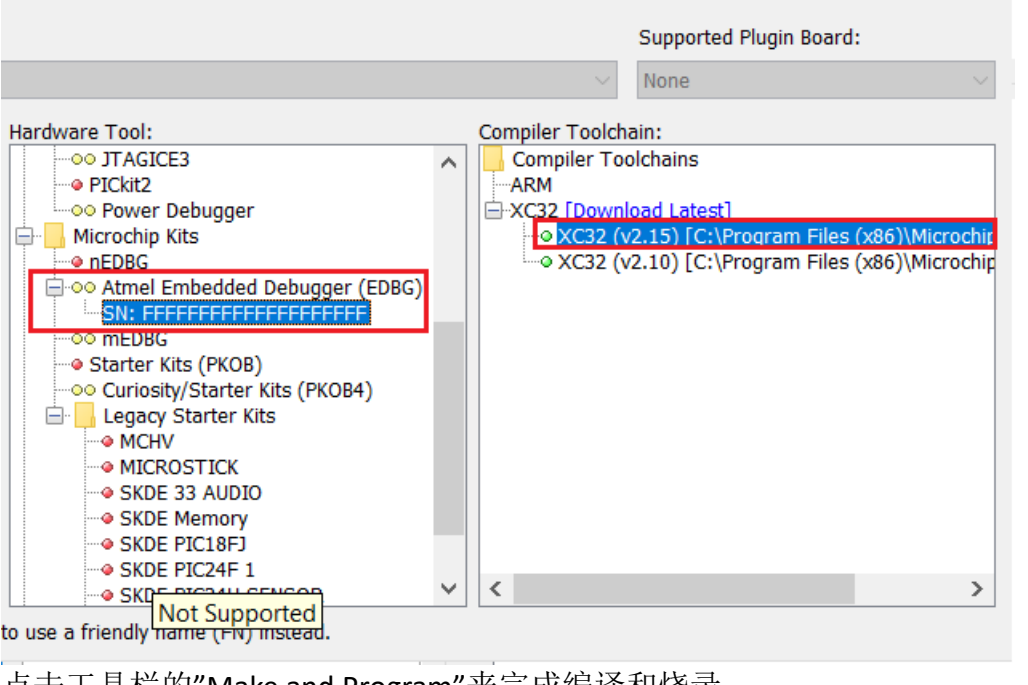

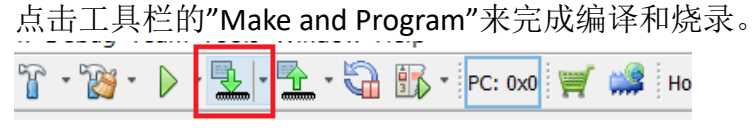

烧录成功后,运行结果如下图。

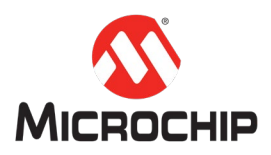

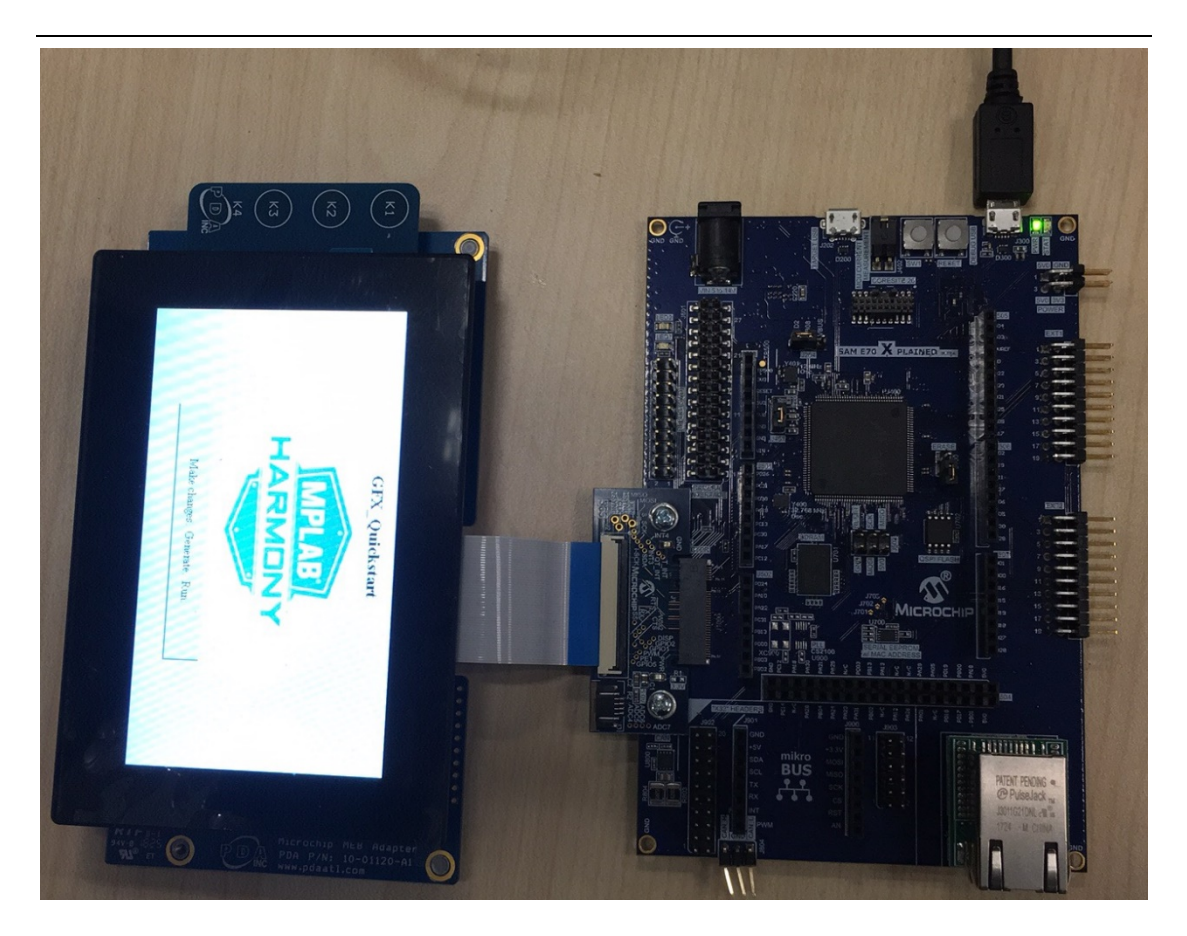

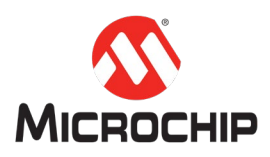

## 五、 总结

本文通过 MHC 配置 SAME70 Xplained Ultra 板和利用 MHGC 创建图形工程, 实现 图形显示功能。 更多图形示例工程和帮助文档请参考: Harmony3 安装目录\gfx\_apps Harmony3 安装目录\gfx\_apps\doc\help\_apps\_gfx.chm 关于 LCC, 可以参考 App note: Using PIC32 MCUs to Develop Low-Cost Controllerless (LCC) Graphics Solutions <http://ww1.microchip.com/downloads/en/AppNotes/00001387C.pdf>

## 六、 附录

#### **(**一**)** 配置自动弹出 **Welcome Dialog** 对话框

在 MHGC 的主菜单点击 File -> Settings,弹出 Project and User Settings 对话框。

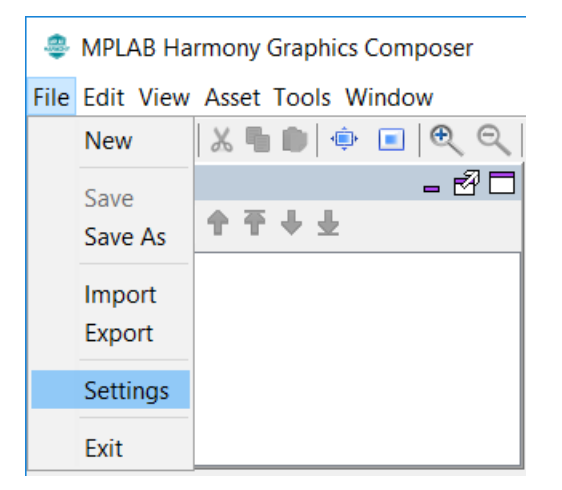

在 Project and User Settings 的 General 页面,勾选 Show Welcome Dialog 复选框。

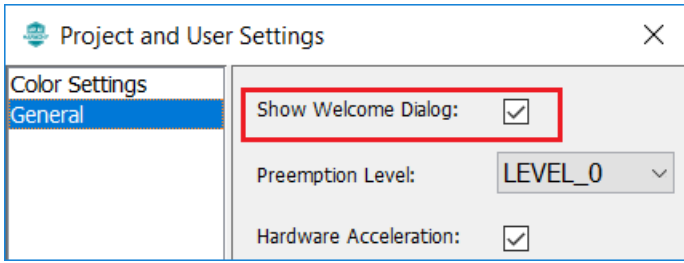

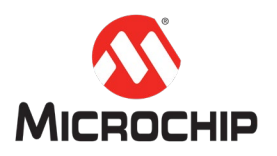

### **(**二**)** 关于 **Merge Strategy**

在 Generate Project 对话框中有 4 种 Merge Strategy。具体解释如下:

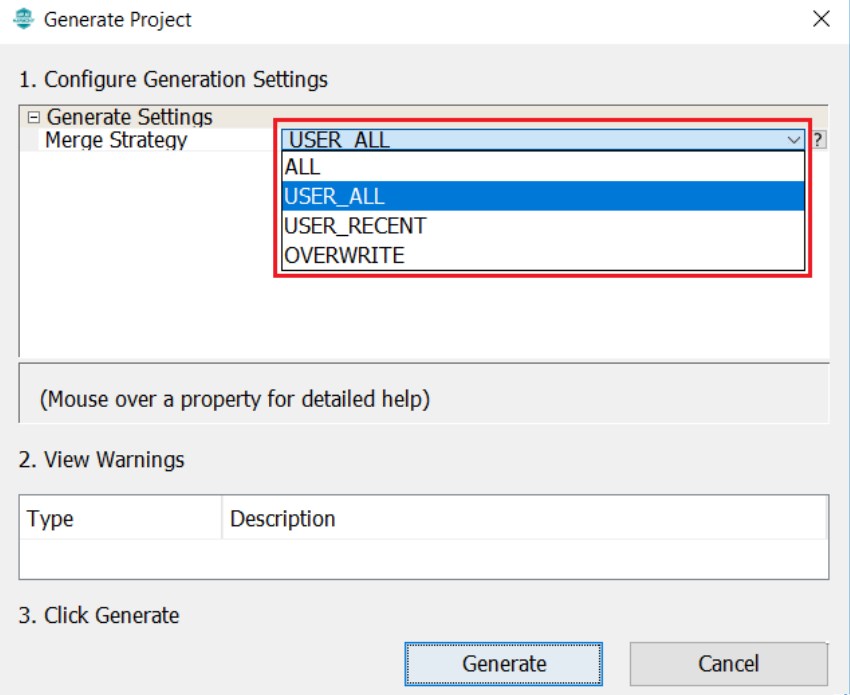

ALL: MHC 生成的所有文件都弹出合并窗口。

USER ALL: MHC 生成的并且用户做过改动的文件弹出合并窗口。 USER\_RECENT: MHC 生成的并且用户近期做过改动的文件弹出合并窗口。 OVERWRITE:MHC 生成的文件直接覆盖以前生成的文件,即不会弹出合并窗口。

关于合并窗口,下图左边窗口是新生成文件内容,右边窗口是原始的文件内容, 如果需要新生成的内容替换旧文件中对应的内容,点击箭头按钮进行替换可。 如果想保留原始文件的内容,不进行任何操作即可。

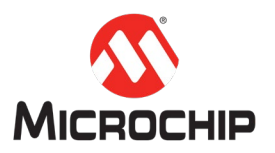

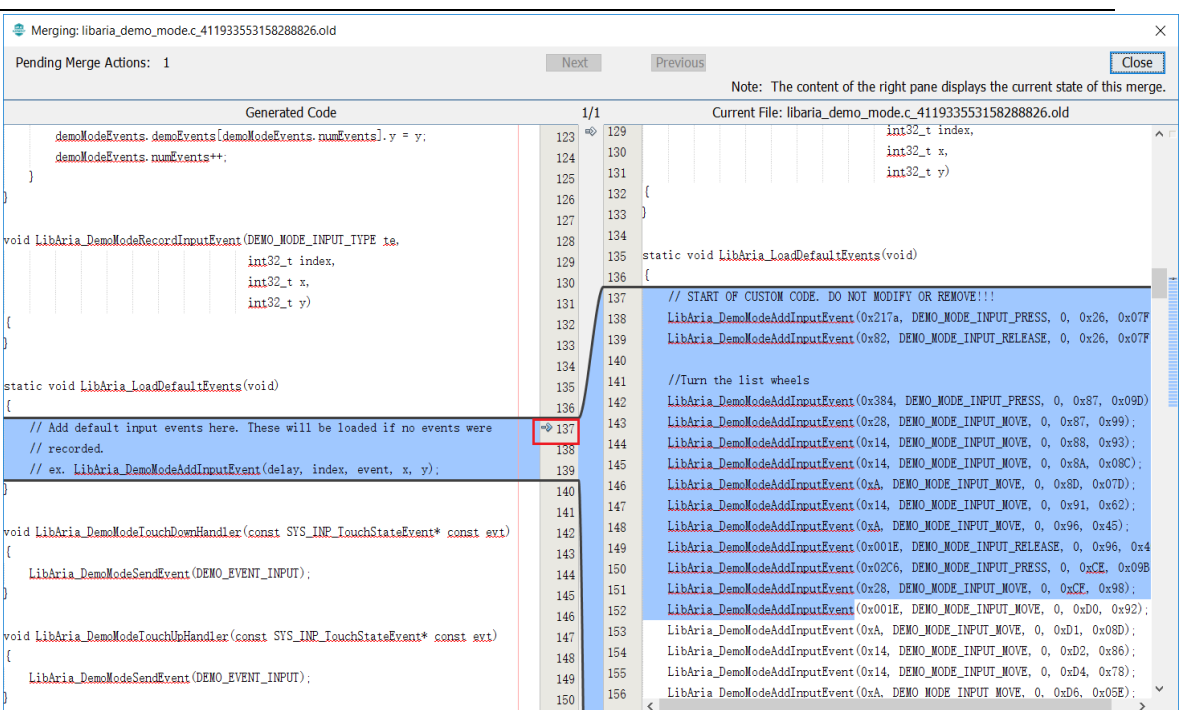